*Campus de Vigo* Escola de

Enxeñería **Industrial** 

Fax 986 812 201

Campus Universitario 36310 Vigo España

Tel. 986 812 200 eei.uvigo.es eei.secretario@uvigo.es

# INTRODUCIÓN Á XESTIÓN ELECTRÓNICA DE TRABALLOS FIN DE GRAO NA EEI PARA O CURSO 2016-2017 – VERSIÓN 6

# <span id="page-0-0"></span>Contido

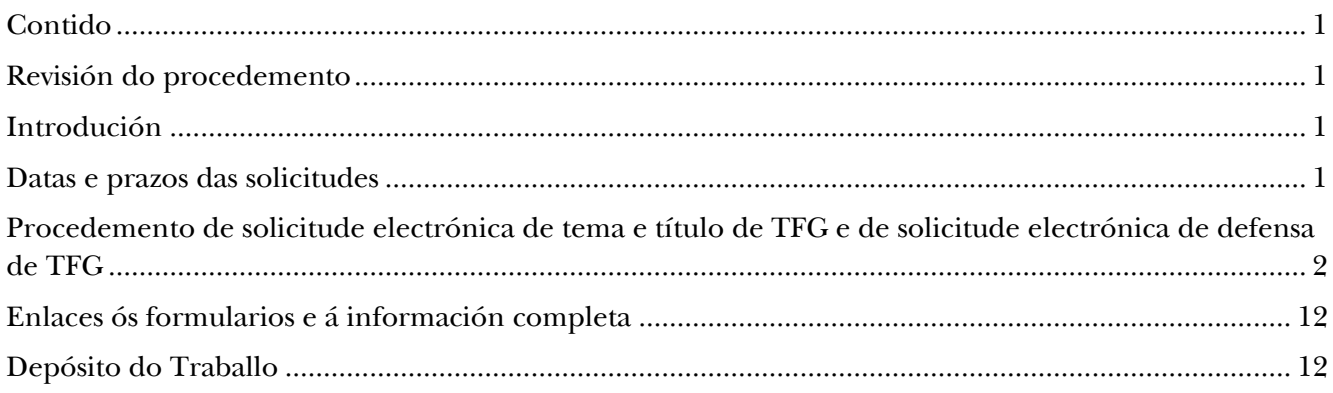

# <span id="page-0-1"></span>Revisión do procedemento

Este documento corresponde a seguinte revisión do procedemento: Versión 6.

## <span id="page-0-2"></span>Introdución

Este procedemento fai referencia á xestión electrónica do TFG:

- Oferta de liñas de temática de TFG e asignación de alumno de TFG á liña de traballo.
- Solicitude de tema e título de TFG.
- Solicitude de defensa de TFG.

Durante as convocatorias de defensa do TFG do curso 2016-2017 o novo proceso electrónico substituiu a solicitude de tema e título en papel da EEI (tanto a solicitude de tema e título, como a solicitude de defensa realizaranse electrónicamente). A aplicación para a solicitude electrónica de tema e título de TFG poderá sufrir lixeiros cambios durante o proceso, que se indicarán en sucesivas versións deste documento.

### <span id="page-0-3"></span>Datas e prazos das solicitudes

As dúas solicitudes seguintes son requiridas obrigatoriamente: Solicitude de título e tema (electrónica), e Solicitude de defensa (electrónica). O novo procedemento precisa da realización da Solicitude de título e tema previamente á Solicitude de defensa, polo que se establecen os prazos recollidos na páxina web da EEI:

[http://www.eei.uvigo.es/eei\\_gl/alumnos/tfg/calendario1617/](http://www.eei.uvigo.es/eei_gl/alumnos/tfg/calendario1617/)

Enxeñería Industrial

# <span id="page-1-0"></span>Procedemento de solicitude electrónica de tema e título de TFG e de solicitude electrónica de defensa de TFG

Este procedemento é obrigatorio para todos os alumnos que soliciten a aprobación de tema e título de TFG, e ten carácter substitutivo da solicitude de tema e título en papel. Este procedemento é obrigatorio para todos os alumnos que soliciten a defensa de TFG.

O procedemento de xestión electrónica de defensa do TFG resúmese na táboa 1.

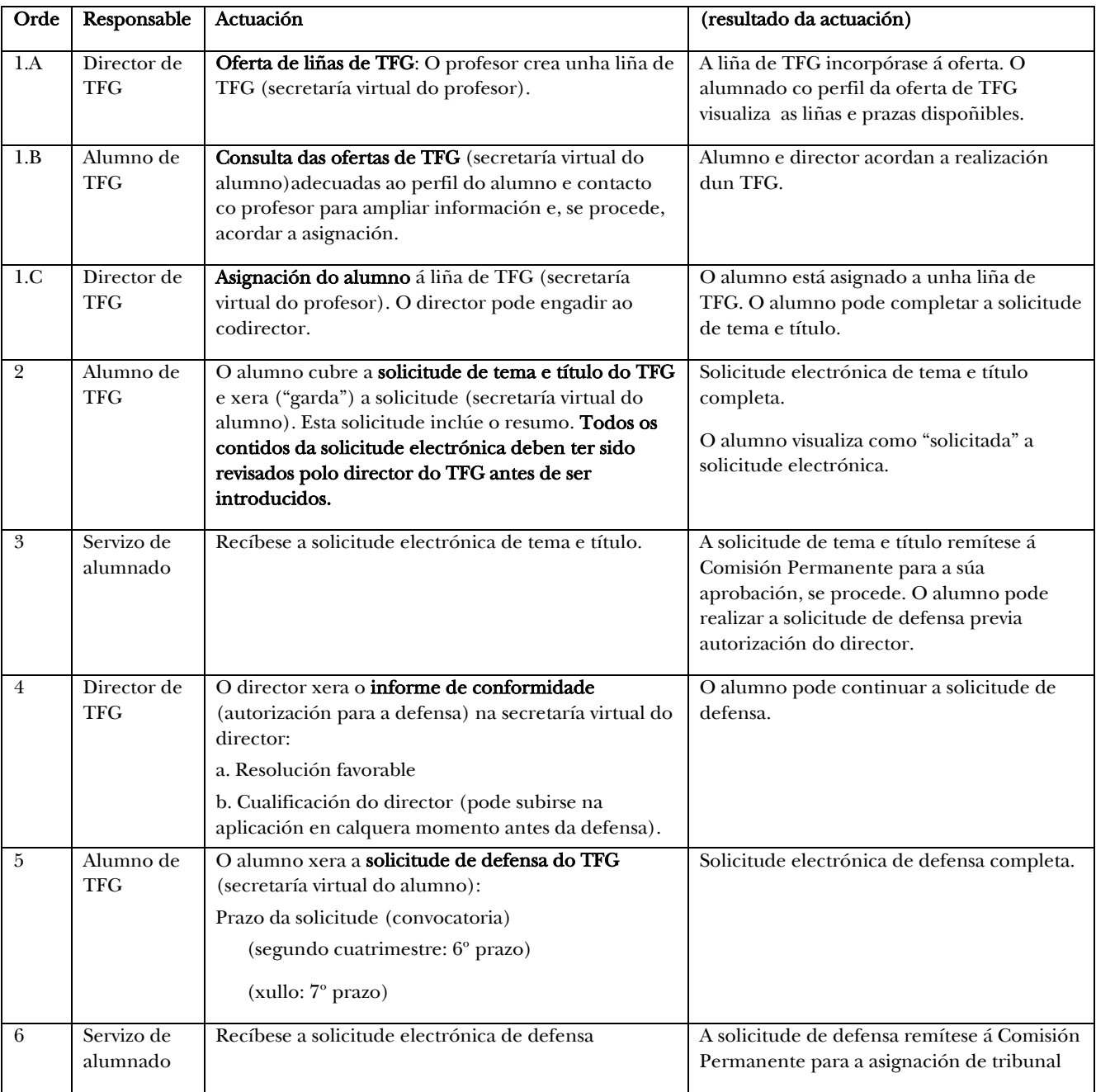

Táboa 1. Actuacións e orde das mesmas no procedemento de xestión electrónica do TFG.

A continuación explícase detalladamente os pasos a realizar polo director do TFG e polo alumno, respectivamente:

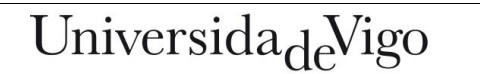

Enxeñería Industrial

#### ACTUACIÓNS POR PARTE DO DIRECTOR DO TFG:

Para a xestión dos TFGs o director accederá á *secretaría virtual do pdi*.

 En *Matrícula e Actas/Alumnos de TFG* (menú da esquerda) accédese á aplicación.

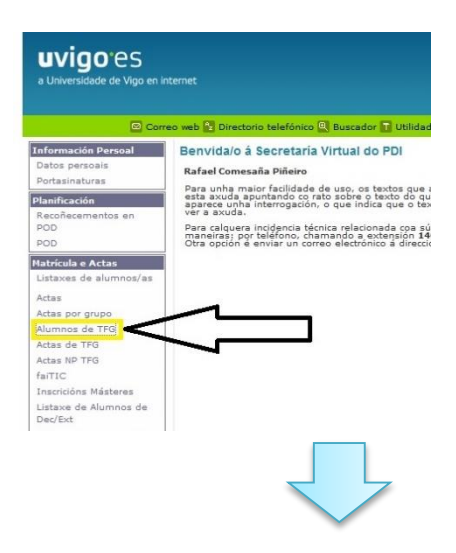

### 1.A Oferta de TFGs:

 Na táboa de "oferta de titorización" [1] selecciónase o perfil de alumno (titulación) e [2] créase unha liña de TFG:

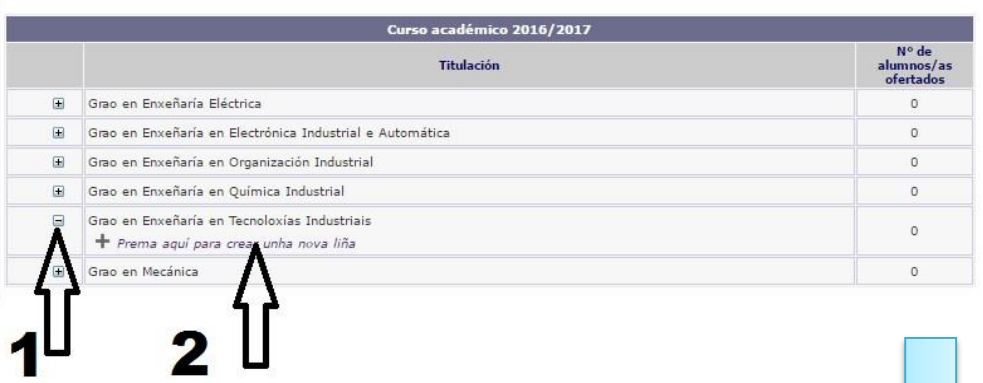

 No menú despregable [1] indícanse o número de TFGs dispoñibles na liña,[2] indícase o título da liña e unha breve descrición (en galego e en castelán) e [3] gárdase a liña.

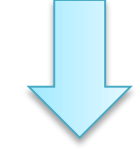

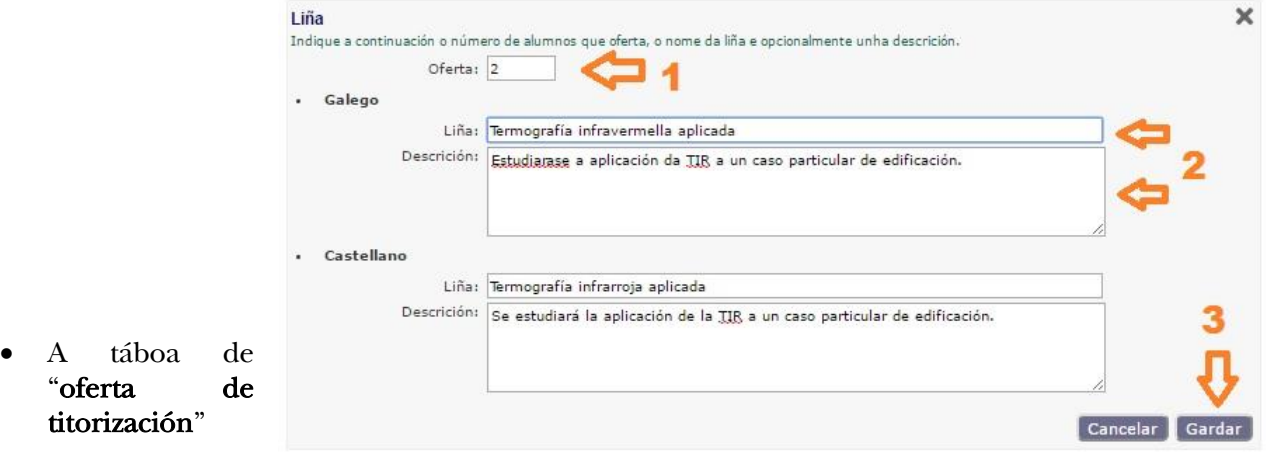

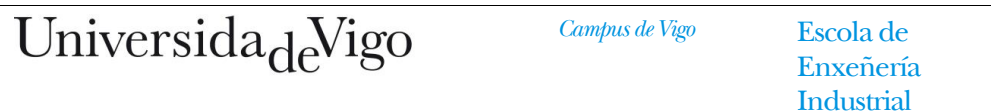

actualízase coa liña de TFG introducida. Desde a táboa é posible modificación do número de prazas ou a eliminación da liña. Os alumnos da titulación seleccionada poderán ver a oferta desta liña de TFG. Para ofertar esta liña noutra titulación habería que crear unha nova liña.

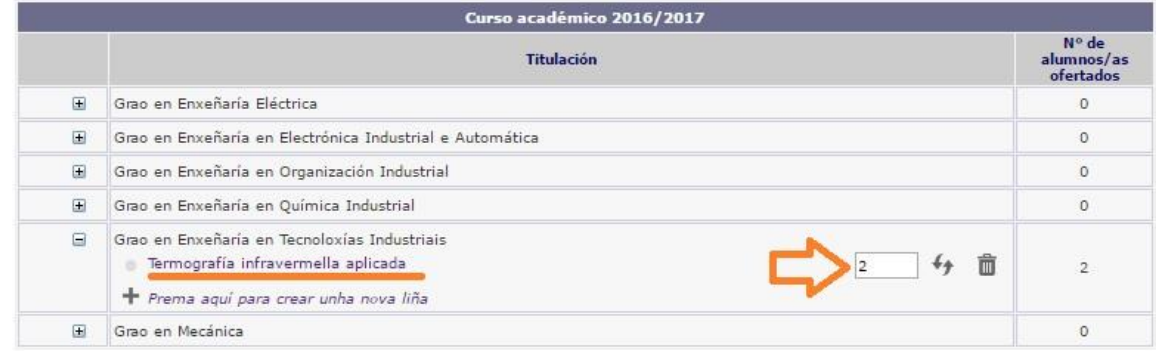

#### 1.C Asignación de TFGs:

 Dentro do menú "Alumnos de TFG" o titor poderá asignarse a un alumno para a realización do TFG, premendo en "*Prema aquí para asignar alumnos*" (abaixo á dereita).

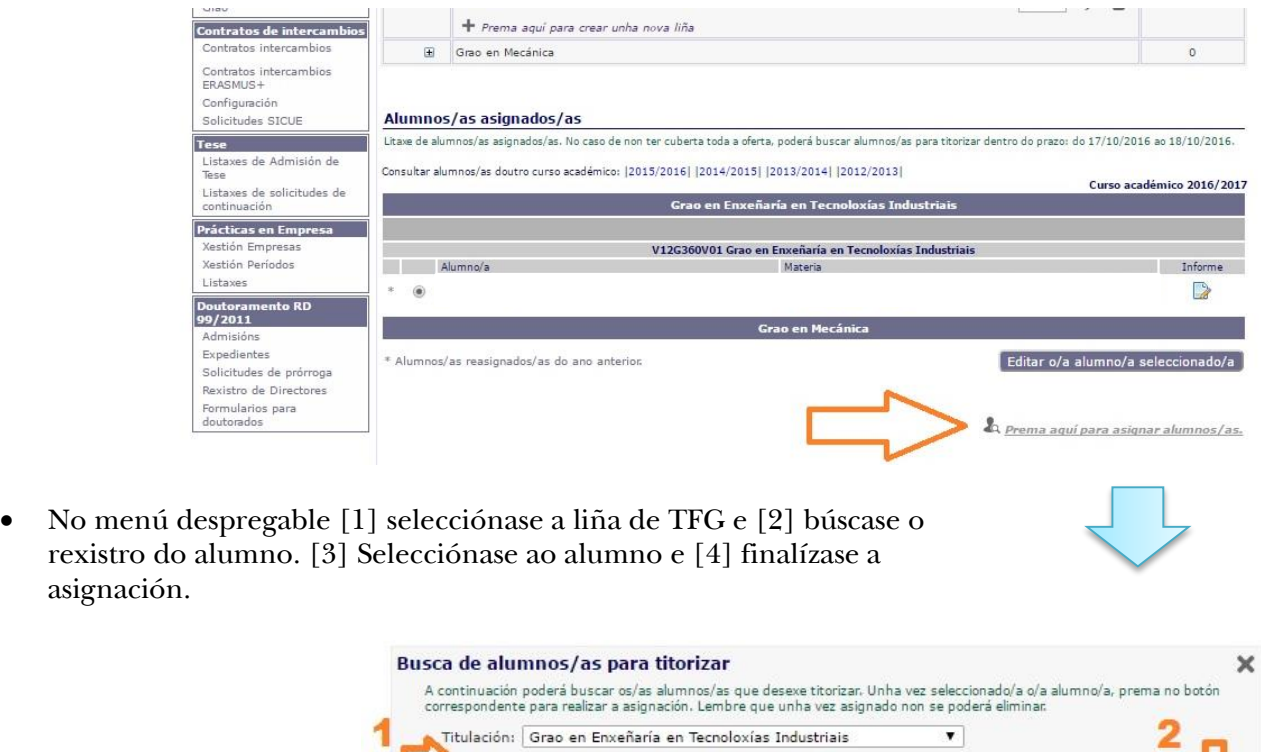

O alumno incorpórase á lista de alumnos de TFG asignados ao profesor. O alumno deberá cubrir na secretaría virtual os apartados correspondentes ao título e resumo do TFG (título, resumo, obxectivos, equipamento a empregar, bibliografía e duración) e enviar electrónicamente a solicitude para a súa valoración pola Comisión Permanente da EEI.

Liña: Termografía infravermella aplicada v

Alumno/a

gio

án

Asignar

Buscar por: perez  $\Box$ Doc

49

 $\Box$  78

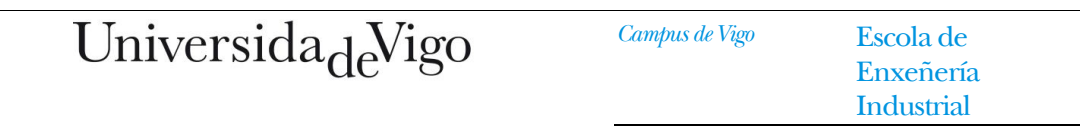

 En caso de querer engadir un profesor codirector do TFG, o director seleccionará ao alumno do TFG no listado de alumnos asignados. Na ficha do alumno asignado [1] seleccionase "Engadir un cotitor" e [2] búscase ao cotitor por apelido.

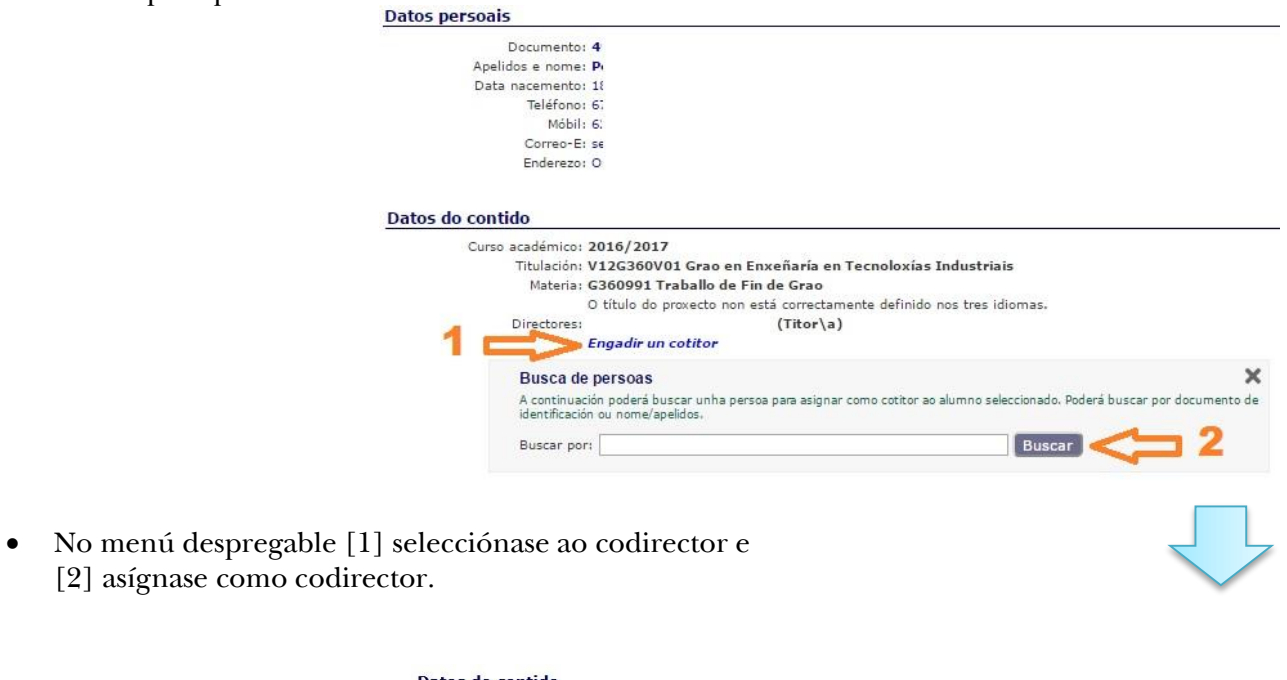

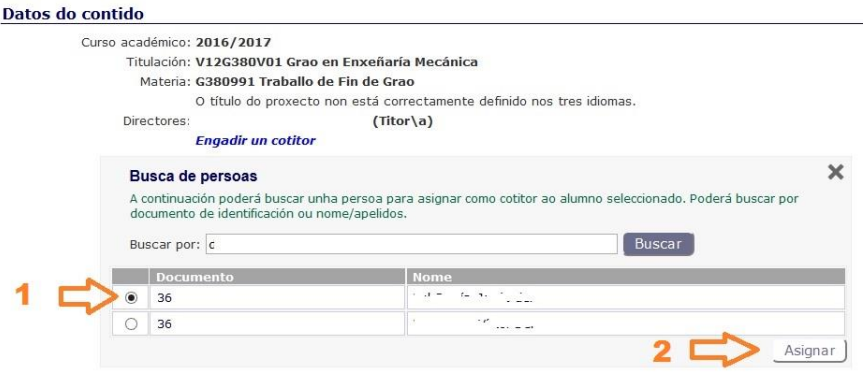

#### Universida<sub>de</sub>Vigo *Campus de Vigo* Escola de Enxeñería Industrial

### 4. Autorización da defensa do TFG (xeración do informe de conformidade):

Unha vez completada a solicitude electrónica de tema e título de TFG polo alumno, e realizado o TFG, o director poderá autorizar a defensa do TFG accedendo á *secretaría virtual do pdi*.

 En *Matrícula e Actas/Alumnos de TFG* (menú da esquerda) ábrese a listaxe de alumnos.

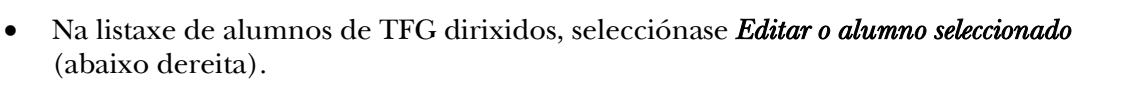

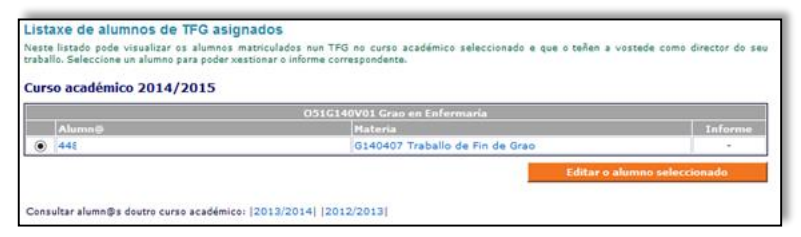

**uvigo** es

**Matrícula e Acta** 

Actas NP TFG faiTIC .<br>Ticións Másb rnscricions maste<br>Listaxe de Alumr<br>Dec/Ext Benvida/o á Secretaria Virtual do PDI

facilidade de uso, os textos que<br>tando co rato sobre o texto do qu<br>errogación, o que indica que o tex

Rafael Comesaña Piñeiro

Para calquera incidencia técnica<br>maneiras: por teléfono, cham<br>Otra onción é enviar un correr

Para unha m<br>esta axuda<br>aparece unh<br>ver a axuda

Na pantalla de edición do TFG, selecciónase *Xerar un novo informe* (abaixo esquerda)

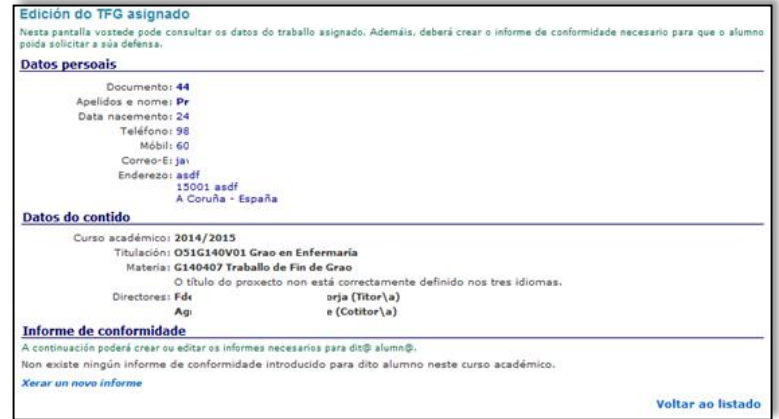

 Na pantalla de edición do Informe de conformidade, indicarase a "*resolución Favorable*" (seleccionar no menú despregable) se o director autoriza a defensa do TFG. No cadro *Texto do informe* (opcional) o director poderá indicar as observacións que considere oportunas.

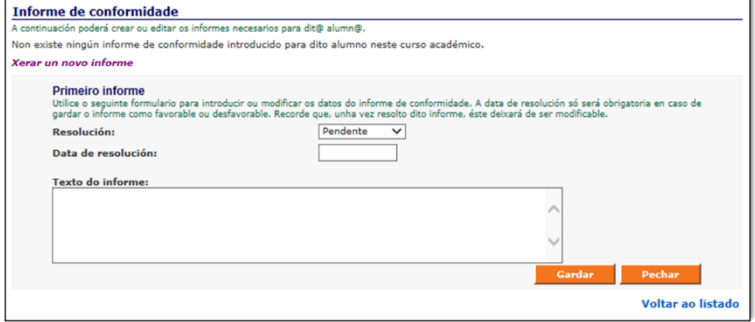

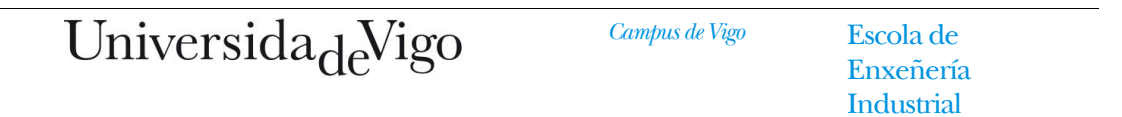

- Unha vez gardado o informe de conformidade, a aplicación permitirá anexar os documentos relativos a:
	- o Informe de Valoración do TFG cuberto polo director.

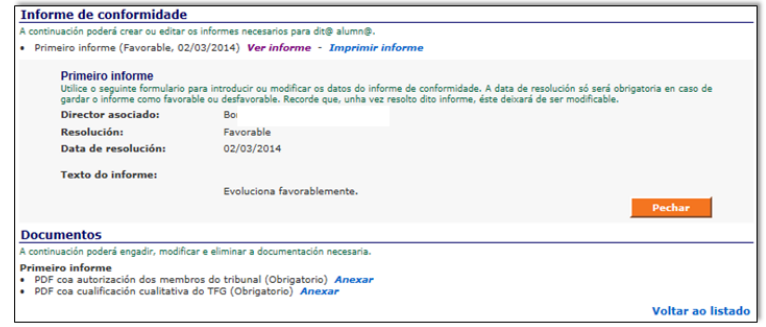

Nota: Non é necesario a proposta de 2 membros para formar parte do tribunal.

Unha vez realizados estes pasos, o alumno poderá realizar a solicitude da defensa.

Enxeñería **Industrial** 

#### ACTUACIÓNS POR PARTE DO ALUMNO AUTOR DO TFG:

### 1.B Consulta das ofertas de TFG

Os alumnos poderán consultar as liñas de TFG ofertadas polos profesores e as prazas dispoñibles no menú Secretaría/*Contidos de TFG* , premendo en *Ver oferta de titores dispoñibles*. No caso de estar

interesados nunha liña en particular contactarán co profesor para ampliar información e, se procede, acordar a asignación do alumno a unha liña (na secretaría virtual do profesor e segundo o procedemento indicado no apartado 1.C).

### 2. Solicitude de tema e título do TFG

(obrigatorio; o

pouco comúns.

*Resumo* [2].

Unha vez que o director completa a asignación do alumno a unha determinada liña de traballo de TFG, o alumno deberá cubrir na súa secretaría virtual os apartados correspondentes ao título e resumo do TFG (título, resumo, obxectivos, equipamento a empregar, bibliografía e duración) e enviar electrónicamente a solicitude para a súa valoración pola Comisión Permanente da EEI. TODOS OS CONTIDOS INTRODUCIDOS NA SOLICITUDE DE

TEMA E TÍTULO DEBEN SER REVISADOS CON ANTERIORIDADE POR PARTE DO TITOR. NON premer en *Gardar* ata que a solicitude estea totalmente completa (ao premer en *Gardar* faise efectiva a solicitude).

- En *Secretaría/Contidos de TFG* (menú da esquerda) ábrese a información do contido de TFG.
- Na información do contido de TFG móstrase a liña de traballo e o/s titor/es do TFG. No apartado *Solicitudes de novo título* selecciónase *Preme aquí para crear unha solicitude de cambio de título* (abaixo dereita).

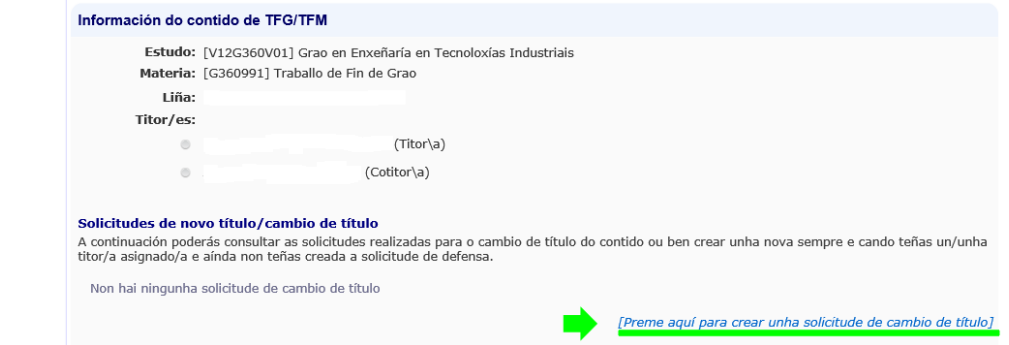

 Na pantalla de Solicitudes de novo título, selecciónase *Título* [1] e introdúcese o título nos tres idiomas Solicitude de novo título/cambio de título

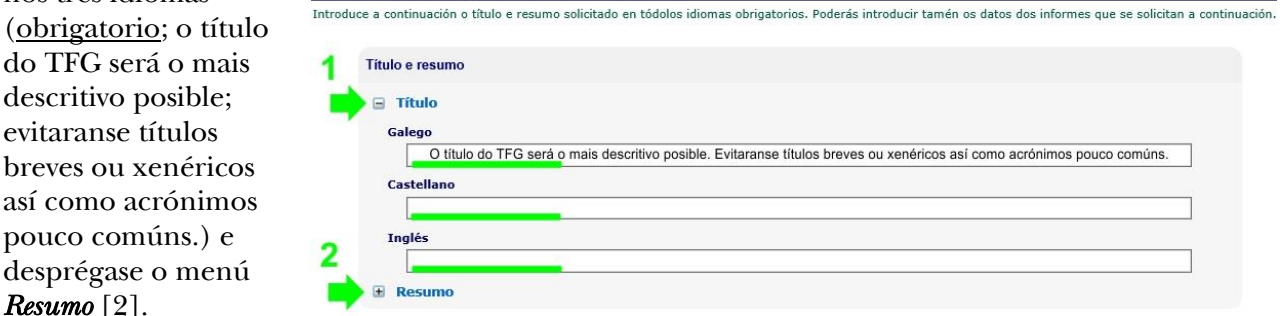

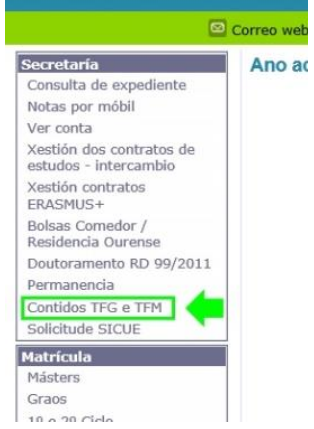

Enxeñería Industrial

No menú *Resumo* [2] introdúcese o resumo nos tres idiomas (obrigatorio). O resumo terá unha extensión de entre 10 e 40 liñas.  $\Box$  Resumo Galego O resumo terá unha extensión aproximada de entre 10 e 40 liñas Castellano Inglés Selecciónase *Obxectivos* (obrigatorio) e introdúcense os obxectivos do TFG nalgún dos idiomas. Os obxectivos deberán ser concretos e claros, e preferiblemente detallados a modo de listaxe. Información específica do centro □ Obxetivos (Máximo 500 Caracteres) Galego: Selecciónase *Infraestruturas e equipamento a empregar* (obrigatorio) e introdúcense unha listaxe dos medios materiais mais importantes que empregará o alumno para a realización do TFG nalgún dos dous idiomas. □ Infraestructuras e equipamento a emplear (Máximo 500 Caracteres) Galego **E Bibliografía (Máximo 500 Caracteres) E** Duración aproximada (Máximo 500 Caracteres) Selecciónase *Bibliografía* (obrigatorio) e introdúcense nalgún dos dous idiomas entre dous e cinco documentos que servirán de apoio para a realización do TFG. □ Infraestructuras e equipamento a emplear (Máximo 500 Caracteres) **E Bibliografía (Máximo 500 Caracteres) E Duración aproximada (Máximo 500 Caracteres)**  Selecciónase *Duración aproximada* (obrigatorio)e introdúcense nalgún dos dous idiomas a duración aproximada en meses prevista para o TFG. □ Infraestructuras e equipamento a emplear (Máximo 500 Caracteres) **E** Bibliografía (Máximo 500 Caracteres) ▶ El Duración aproximada (Máximo 500 Caracteres) Finalmente, cando todos os apartados da solicitude estean debidamente cubertos, realizase a solicitude de tema e título do TFG premendo en *Gardar*. **E Bibliografía (Máximo 500 Caracteres) E Duración aproximada (Máximo 500 Caracteres)** Gardar

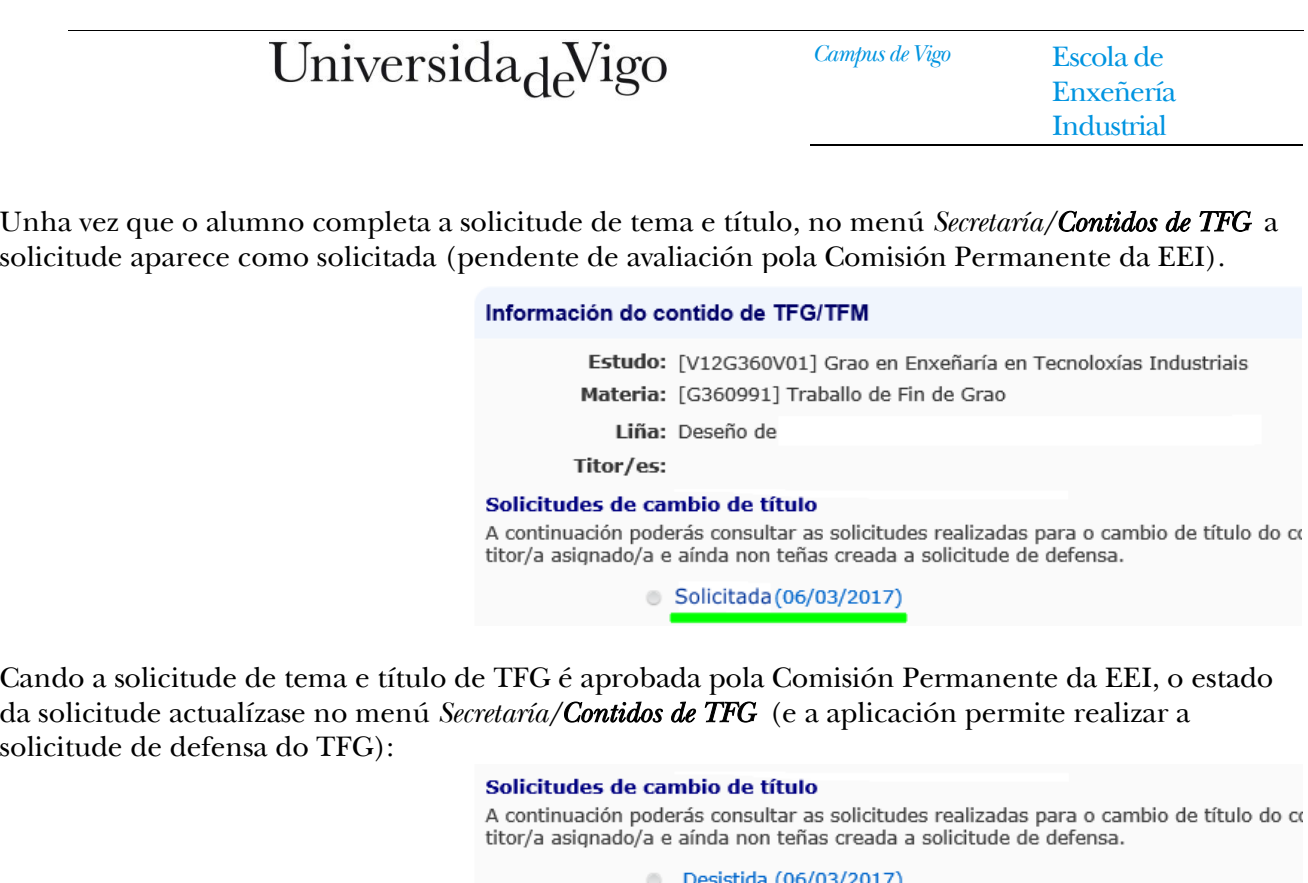

#### Cómo desistir unha solicitude de Tema e Título de TFG xa realizada:

 O alumno poderá desistir da solicitude realizada (antes de que a solicitude sexa declarada como aceptada/denegada). Premendo sobre a solicitude (menú *Secretaría/Contidos de TFG* ) desprégase toda a información da solicitude. Abaixo á dereita aparece o botón *Desistir*, que se premerá para descartar a solicitude.

 $\bullet$ 

© Denegada (06/03/2017) Aprobada (06/03/2017)

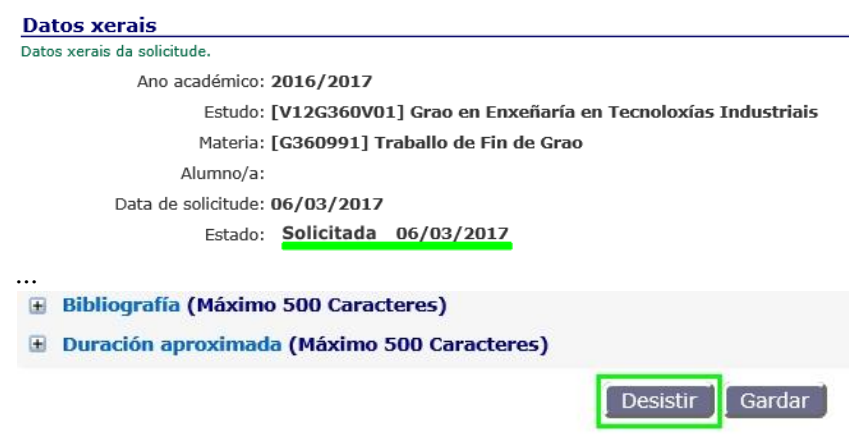

 Unha vez desistida unha solicitude, o estado da solicitude actualizarase como "Desistida", e o alumno poderá realizar unha nova solicitude.

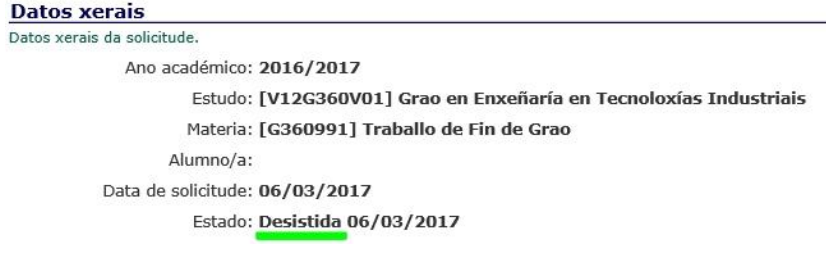

### 5. solicitude de defensa do TFG

Unha vez que a solicitude de tema e título está "aceptada" (aprobada pola Comisión Permanente) e que o director autoriza a defensa mediante o *informe de conformidade*, o alumno poderá realizar a solicitude electrónica de defensa accedendo á *secretaría virtual do estudante*:

Na pantalla de TFG matriculado seleccionarase *Ir a Solicitudes de Defensa* (abaixo esquerda).

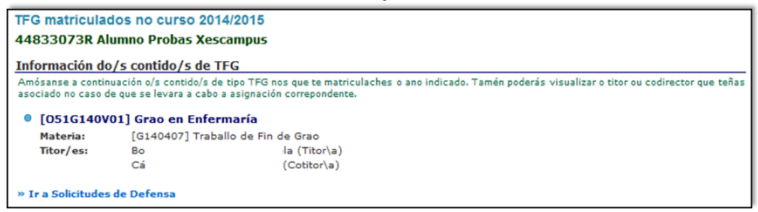

 Na pantalla de Solicitudes de defensa seleccionarase *Solicitar a túa defensa de traballo* (abaixo esquerda).

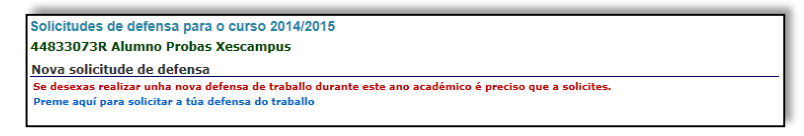

- Unha vez seleccionado o TFG na titulación que se está a cursar no Paso 1, a aplicación comprobará que o director rexistrou como favorable o informe de conformidade e indicará as materias pendentes de avaliación.
- Os tres seguintes pasos son opcionais (non cubrir nada).
	- No Paso 5 seleccionarase o prazo de solicitude
		- o Segundo cuadrimestre: 6º prazo.
		- o Xullo: 7º prazo.

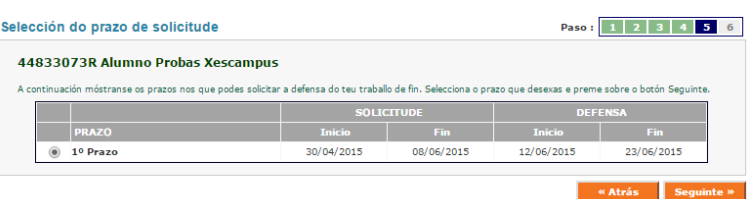

 No Paso 6 revisaranse os datos da solicitude e, se son correctos, confirmarase a mesma. O alumno indicará a autorización para a consulta aberta do TFG. O alumno indicará a conformidade coa comprobación de orixinalidade do mesmo. Ao premer *Solicitar* (abaixo dereita) confírmanse os datos e xérase a solicitude electrónica.

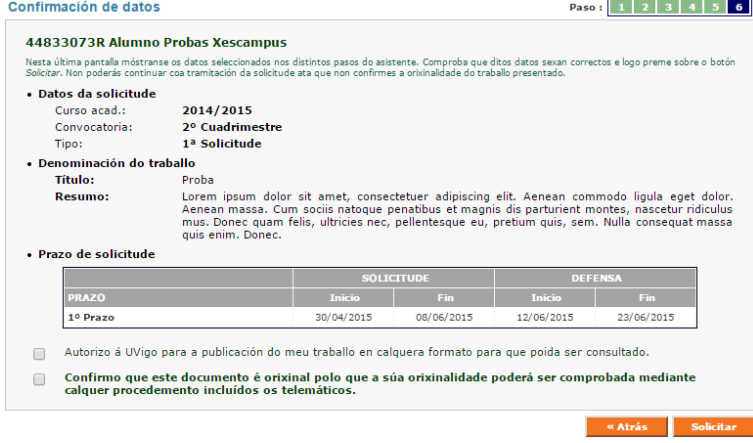

# <span id="page-11-0"></span>Enlaces ós formularios e á información completa

O enlace ó calendario académico de defensa de TFG actualizado é o seguinte: http://www.eei.uvigo.es/eei\_gl/alumnos/tfg/calendario1617/

O enlace ó formulario de Informe de Valoración do director é o seguinte:

http://www.eei.uvigo.es/opencms/export/sites/eei/eei\_gl/documentos/escola/Normativa/EEI\_TFG3.zip

O enlace ó procedemento de tramitación de TFG é o seguinte:

http://www.eei.uvigo.es/eei\_gl/escola/normativa/procedemento-tfg/

O enlace ó regulamento do TFG é o seguinte:

http://www.eei.uvigo.es/eei\_gl/escola/normativa/regulamento-tfg/

## <span id="page-11-1"></span>Depósito do Traballo

O alumno deberá depositar os seguintes documentos no negociado de alumnos da sede na que teña asignada a lectura:

- Resumo executivo (A3) coa indicación dos méritos máis relevantes do traballo
- Unha copia impresa do traballo en formato papel.
- Unha copia do traballo en formato electrónico (PDF gravado nun CDROM)

O director do TFG, entregará nun dos Negociados de Asuntos Xerais (ou o subirá electrónicamente como adxunto ao informe de conformidade) o informe final de valoración do TFG empregando o formulario específico dispoñible na web.

Os alumnos subirán á plataforma Faitic a memoria e o resumo A3 en formato PDF. Os nomes dos ficheiros serán (ficheiro tamaño máximo 20 Mb; máximo 400 páxinas):

- Memoria: "Número\_DNI.pdf" por exemplo (66999888K.pdf)
- Resumo A3: "Número\_DNI-A3.pdf" por exemplo (66999888K-A3.pdf)